# **CA Product Vision**

## **Guia de Introdução Winter 2012**

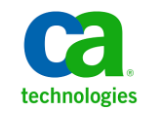

A presente documentação, que inclui os sistemas de ajuda incorporados e os materiais distribuídos eletronicamente (doravante denominada Documentação), destina-se apenas a fins informativos e está sujeita a alterações ou revogação por parte da CA a qualquer momento.

A Documentação não pode ser copiada, transferida, reproduzida, divulgada, modificada ou duplicada, no todo ou em parte, sem o prévio consentimento por escrito da CA. A presente Documentação contém informações confidenciais e de propriedade da CA, não podendo ser divulgadas ou usadas para quaisquer outros fins que não aqueles permitidos por (i) um outro contrato celebrado entre o cliente e a CA que rege o uso do software da CA ao qual a Documentação está relacionada; ou (ii) um outro contrato de confidencialidade celebrado entre o cliente e a CA.

Não obstante o supracitado, se o Cliente for um usuário licenciado do(s) produto(s) de software constante(s) na Documentação, é permitido que ele imprima ou, de outro modo, disponibilize uma quantidade razoável de cópias da Documentação para uso interno seu e de seus funcionários referente ao software em questão, contanto que todos os avisos de direitos autorais e legendas da CA estejam presentes em cada cópia reproduzida.

O direito à impressão ou, de outro modo, à disponibilidade de cópias da Documentação está limitado ao período em que a licença aplicável ao referido software permanecer em pleno vigor e efeito. Em caso de término da licença, por qualquer motivo, fica o usuário responsável por garantir à CA, por escrito, que todas as cópias, parciais ou integrais, da Documentação sejam devolvidas à CA ou destruídas.

NA MEDIDA EM QUE PERMITIDO PELA LEI APLICÁVEL, A CA FORNECE ESTA DOCUMENTAÇÃO "NO ESTADO EM QUE SE ENCONTRA", SEM NENHUM TIPO DE GARANTIA, INCLUINDO, ENTRE OUTROS, QUAISQUER GARANTIAS IMPLÍCITAS DE COMERCIABILIDADE, ADEQUAÇÃO A UM DETERMINADO FIM OU NÃO VIOLAÇÃO. EM NENHUMA OCASIÃO, A CA SERÁ RESPONSÁVEL PERANTE O USUÁRIO OU TERCEIROS POR QUAISQUER PERDAS OU DANOS, DIRETOS OU INDIRETOS, RESULTANTES DO USO DA DOCUMENTAÇÃO, INCLUINDO, ENTRE OUTROS, LUCROS CESSANTES, PERDA DE INVESTIMENTO, INTERRUPÇÃO DOS NEGÓCIOS, FUNDO DE COMÉRCIO OU PERDA DE DADOS, MESMO QUE A CA TENHA SIDO EXPRESSAMENTE ADVERTIDA SOBRE A POSSIBILIDADE DE TAIS PERDAS E DANOS.

O uso de qualquer produto de software mencionado na Documentação é regido pelo contrato de licença aplicável, sendo que tal contrato de licença não é modificado de nenhum modo pelos termos deste aviso.

#### O fabricante desta Documentação é a CA.

Fornecida com "Direitos restritos". O uso, duplicação ou divulgação pelo governo dos Estados Unidos está sujeita às restrições descritas no FAR, seções 12.212, 52.227-14 e 52.227-19(c)(1) - (2) e DFARS, seção 252.227-7014(b)(3), conforme aplicável, ou sucessores.

Copyright © 2011 CA. Todos os direitos reservados. Todas as marcas comerciais, nomes de marcas, marcas de serviço e logotipos aqui mencionados pertencem às suas respectivas empresas.

### **Entrar em contato com o Suporte técnico**

Para assistência técnica online e uma lista completa dos locais, principais horários de atendimento e números de telefone, entre em contato com o Suporte técnico pelo endereço [http://www.ca.com/worldwide.](http://www.ca.com/worldwide)

# **Índice**

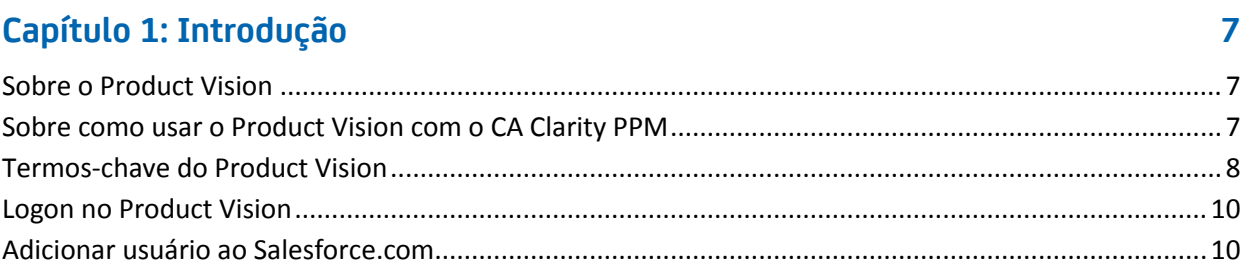

### Capítulo 2: Melhores práticas do Guia de Introdução

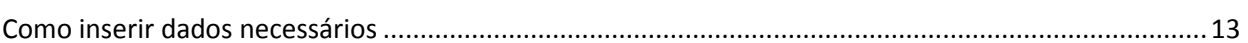

### Capítulo 3: Tour rápido

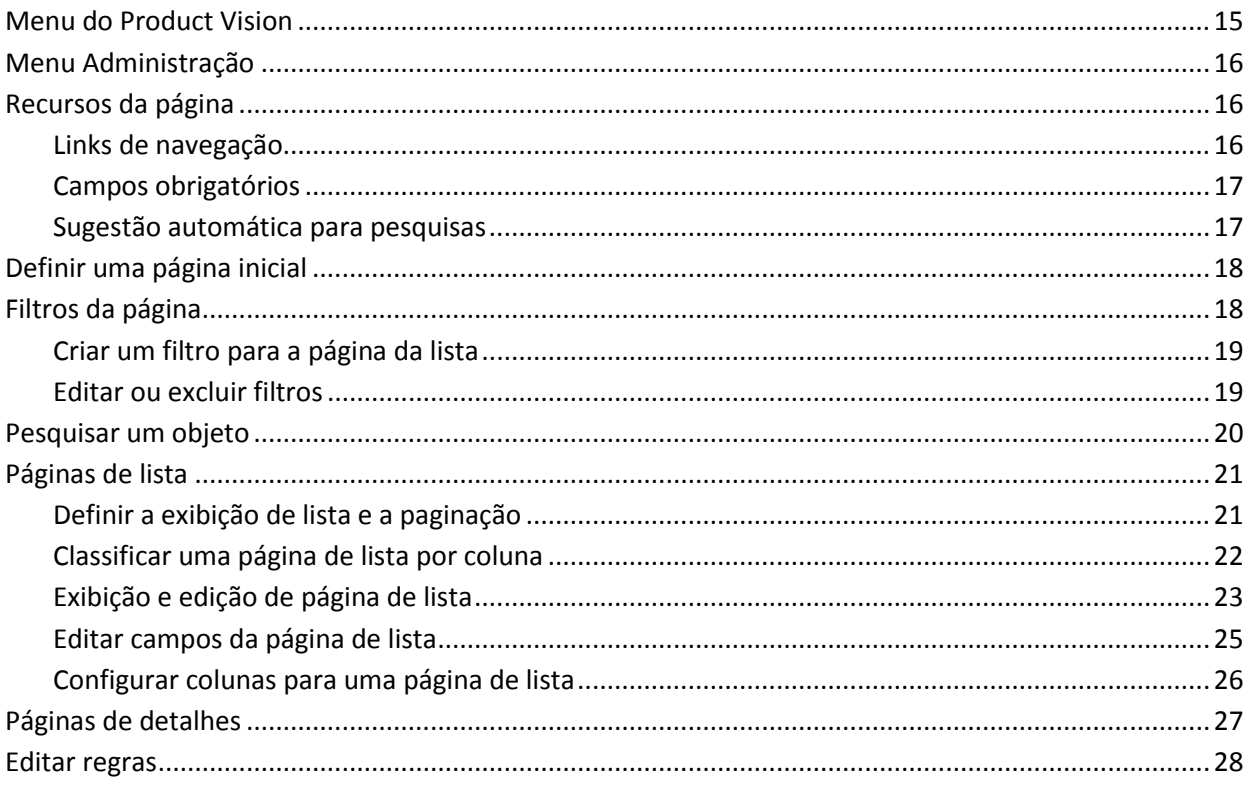

### Capítulo 4: Origens e personas

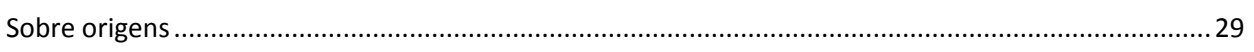

29

13

**15** 

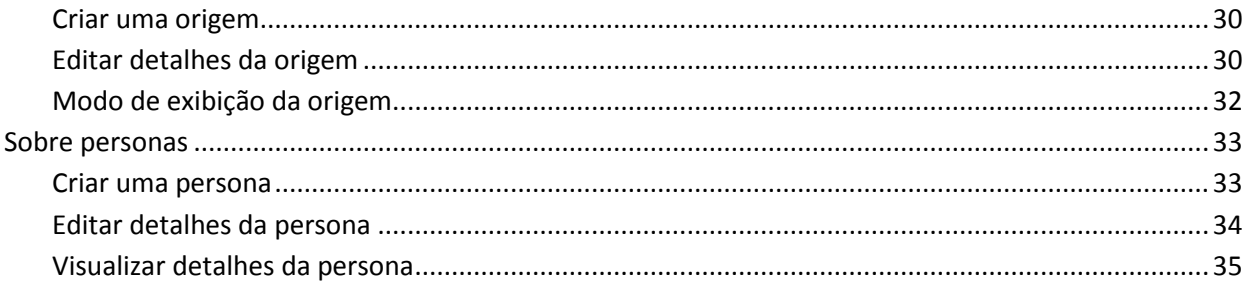

### Capítulo 5: Configuração do produto

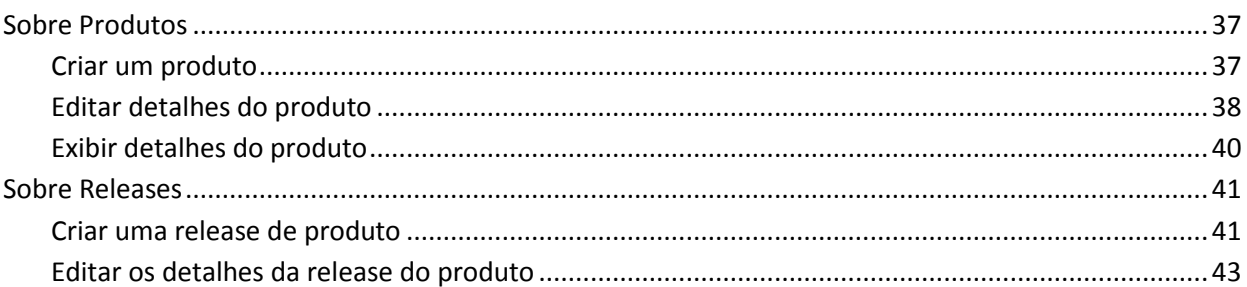

 $37$ 

47

63

### Capítulo 6: Requisitos

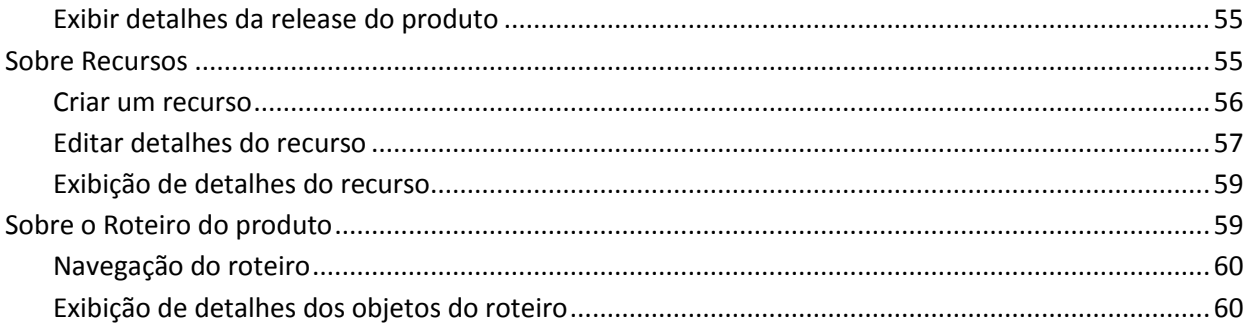

### Capítulo 7: Usando o Chatter

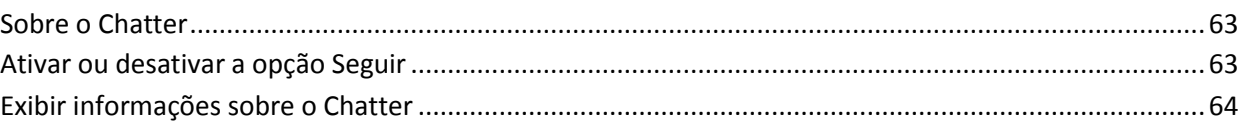

# <span id="page-6-0"></span>**Capítulo 1: Introdução**

Esta seção contém os seguintes tópicos:

[Sobre o Product Vision](#page-6-1) (na página 7) [Sobre como usar o Product Vision com o CA Clarity PPM](#page-6-2) (na página 7) [Termos-chave do Product Vision](#page-7-0) (na página 8) [Logon no Product Vision](#page-9-0) (na página 10) [Adicionar usuário ao Salesforce.com](#page-9-1) (na página 10)

### <span id="page-6-1"></span>**Sobre o Product Vision**

O Product Vision permite gerenciar requisitos para projetos, serviços, produtos, releases e recursos. Ao usar o Product Vision, você pode rastrear um requisito a partir de seu solicitante original para inclusão em um determinado recurso ou release de produto. Você pode incluir informações detalhadas sobre o requisito e seus benefícios, a origem do requisito, produtos concorrentes e informações de classificação. A associação desses tipos de informações a requisitos pode ajudar a decidir se você deseja incluir um requisito em uma release de produto.

Você também pode associar os requisitos a histórias de usuários do Agile Vision™, da metodologia de scrum, para rastrear a história de usuário de uma sprint. É possível ver o requisito que está associado à história de usuário e a origem que solicitou o requisito.

### <span id="page-6-2"></span>**Sobre como usar o Product Vision com o CA Clarity PPM**

Quando o Product Vision está integrado ao CA Clarity PPM, as seguintes tarefas podem ser executadas:

- As hierarquias de funções podem ser baixados do CA Clarity PPM para o Product Vision.
- Um requisito do Product Vision pode ser vinculado a uma tarefa do CA Clarity PPM a partir do CA Clarity PPM.

Um administrador com privilégios apropriados no Product Vision e o CA Clarity PPM executa estas tarefas.

Quando a integração for concluída e os requisitos e tarefas estiverem vinculados, os usuários poderão ver informações sobre custo e esforço a partir do CA Clarity PPM. As seguintes informações estão disponíveis:

- Custo planejado
- Custo real
- Custo planejado versus custo real
- Esforço planejado
- Esforço real
- Esforço restante
- Esforço planejado versus esforço real

**Observação**: para obter mais informações sobre o uso do Product Vision com o CA Clarity PPM, consulte o *Guia de Integração*.

### <span id="page-7-0"></span>**Termos-chave do Product Vision**

A lista a seguir define os termos-chave para o Product Vision:

#### **Categoria**

Uma *categoria* é uma forma de classificar um requisito. Categorias de requisito são definidas para sua organização e são específicas à suas necessidades de negócios. Exemplos de categorias incluem: requisitos do mercado, requisitos técnicos, requisitos funcionais e não-funcionais.

#### **Concorrência**

Ao criar um produto, é possível indicar se o produto é um produto *concorrente*. Você pode armazenar as mesmas informações detalhadas para um produto do concorrente e para um produto que está desenvolvendo. Você pode usar o produto concorrente como uma origem de requisitos.

#### **Epopeia**

Uma *epopeia* age como um contêiner pai para várias histórias de usuário filho que abrangem várias releases e sprints em um produto. Pode-se vincular epopeias a requisitos para proporcionar rastreabilidade e ajudar nos processos de planejamento.

#### **Recurso**

Um *recurso* é parte de um produto. Um recurso pode ser independente e autônomo, ou pode trabalhar com outras partes de um produto.

#### **Persona**

Uma *persona* pode ser uma pessoa ou um grupo de várias pessoas. A descrição de um usuário, cliente, comprador ou outro indivíduo que pode causar a criação de um requisito. Pode-se vincular requisitos a personas e origens a fim de proporcionar rastreabilidade e ajudar nos processos de planejamento.

#### **Produto**

Conteúdo de valor produzido pela sua empresa para venda ou uso interno. Um *produto* pode ser uma mercadoria ou um artigo, software, projeto em criação, ou ainda, qualquer outro bem de consumo. Os produtos também representam serviços, aplicativos e sistemas em um ambiente de TI.

#### **Release**

Uma *release* é semelhante a um projeto, um esforço que termina com a entrega do valor. Geralmente, ela envolve uma grande quantidade de recursos e requisitos.

#### **Requisito**

Um *requisito* é uma especificação documentada que descreve como um determinado produto ou serviço deve ser ou agir. É uma instrução que define um atributo necessário, capacidade, característica ou qualidade de um produto ou serviço, para que ele forneça valor a um usuário.

#### **Origem**

Uma *origem* pode ser uma empresa ou organização. Pode-se coletar informações sobre origens e incluir informações de contato e de mercado. Uma origem pode ser vinculada a um requisito a fim de proporcionar rastreabilidade e contexto.

#### **Rastreabilidade**

A capacidade de rastrear um requisito de sua origem até o menor nível de implementação, geralmente um caso de teste ou item de trabalho.

#### **História de usuário**

Uma *história de usuário* é uma maneira de definir requisitos no Agile Vision. Se esses produtos são usados juntos, um requisito em Product Vision pode ser vinculado ao seu histórico de usuário associada no Agile Vision.

### <span id="page-9-0"></span>**Logon no Product Vision**

Todos os novos usuários do CA Product Vision recebem um nome de usuário e uma senha de logon temporários. Para sua conveniência, você pode selecionar a caixa de seleção para que o CA Product Vision preencha automaticamente o campo Nome do usuário com o seu nome de usuário de logon. O nome do usuário e a senha são enviados por email, geralmente a partir do salesforce.com.

#### **Para efetuar logon**

1. Ir para o seguinte URL:

http://login.salesforce.com/

2. Digite o nome do usuário e a senha e clique em Login.

Ao efetuar logon pela primeira vez no CA Product Vision, você será solicitado a alterar a senha imediatamente.

### <span id="page-9-1"></span>**Adicionar usuário ao Salesforce.com**

Antes de adicionar um usuário ao Agile Vision ou Product Vision, é preciso adicionar e definir o usuário no Salesforce.com. Os perfis de usuário disponíveis para os usuários fazem parte da licença do Salesforce.

**Observação:** para obter mais informações sobre perfis de usuário, consulte o anexo Direitos de acesso no *Guia de Administração*.

Você deve ser o administrador do sistema para adicionar um usuário ao Salesforce.com.

#### **Para adicionar um usuário ao Salesforce.com**

- 1. Clique em Configurar na barra de menus.
- 2. No painel à esquerda, clique em Manage Users no menu Administration Setup.

3. No painel à direita, clique na opção para adicionar ou editar usuários.

A página da lista de usuários é exibida, mostrando os usuários administradores. Para ver todos os usuários, selecione Todos os usuários no campo Exibir.

4. Clique em *Help for this Page* para obter informações sobre como configurar um usuário no Salesforce.com.

Este link abre a ajuda do Salesforce.com.

# <span id="page-12-0"></span>**Capítulo 2: Melhores práticas do Guia de Introdução**

### <span id="page-12-1"></span>**Como inserir dados necessários**

Se você for um usuário novo do CA Product Vision, o processo a seguir explica a melhor maneira de começar a fornecer os dados necessários.

1. Crie as origens e personas que pretende usar primeiro.

Origens e personas fornecem informações sobre a origem dos requisitos do produto e quem aguarda o preenchimento de um requisito. Com essas informação básicas já incluídas no CA Product Vision, é possível associá-las a componentes como produtos e releases conforme eles são criados, fornecendo rastreabilidade e contexto. É possível criar uma origem ou persona com um requisito ou produto a qualquer momento, mas com as informações criadas e disponíveis para seleção quando outros componentes são criados salva "cliques adicionais" e retrabalho.

2. Criar produtos.

Um dos principais objetivos do CA Product Vision é gerenciar requisitos do produto. É possível criar produtos para os quais deseja rastrear requisitos e fornecer informações sobre custo, proprietários, personas, clientes, segmentos do mercado, produtos concorrentes, pontos fortes e fracos, bem como oportunidades. Configurar um produto no CA Product Vision oferece uma história que mostra o argumento que influencia os requisitos escolhidos para serem concluídos.

3. Criar releases.

Uma release pode ser associada à apenas um produto. É uma maneira de organizar os requisitos associados a um produto em um esforço com um período de entrega definitivo. Uma release, normalmente, inclui o processamento de vários requisitos ou recursos.

4. Criar recursos.

Um recurso pode ser autônomo e abranger uma ou mais releases de um produto.

5. Crie requisitos e os associe a produtos, releases e recursos necessários.

# <span id="page-14-0"></span>**Capítulo 3: Tour rápido**

Esta seção contém os seguintes tópicos:

[Menu do Product Vision](#page-14-1) (na página 15) [Menu Administração](#page-15-0) (na página 16) [Recursos da página](#page-15-1) (na página 16) Definir uma [página inicial](#page-17-0) (na página 18) [Filtros da página](#page-17-1) (na página 18) [Pesquisar um objeto](#page-19-0) (na página 20) [Páginas de lista](#page-20-0) (na página 21) [Páginas de detalhes](#page-26-0) (na página 27) [Editar regras](#page-27-0) (na página 28)

### <span id="page-14-1"></span>**Menu do Product Vision**

Use o menu Product Vision para acessar páginas que lhe permitem gerenciar todos os aspectos dos requisitos de produtos.

As seções do menu abaixo são exibidas no menu Product Vision:

#### **Visão geral**

Use as seleções no menu Visão geral para exibir comunicações de outros usuários com o Chatter e para exibir ideias do Idea Vision na Caixa de entrada.

#### **Planejamento de negócios**

Use as seleções no menu Planejamento de negócios para definir Origens e Personas que permitem controlar a origem de um requisito referente a seu solicitante original. Você também pode acessar o Roteiro do produto nesta seção. Não há segurança disponível para o conteúdo desta seção do menu. Todos os usuários do Product Vision podem exibir e editar o conteúdo aqui encontrado.

#### **Planejamento detalhado**

Use as seleções do menu Planejamento detalhado para configurar produtos, releases, recursos e requisitos. Os controles de segurança com base em função controlam o acesso aos itens encontrados na seção deste menu.

### <span id="page-15-0"></span>**Menu Administração**

O menu Administração agrupa as páginas de administração de produto nas seguintes seções:

#### **Organização**

Use as seleções na seção de menu Organização para configurar usuários e funções.

#### **Aplicativo**

Use as seleções na seção do menu Aplicativo para configurar releases principais, produtos e releases. Você pode usar os links para produtos e releases no menu Administração ou na seção do menu Planejamento detalhado no menu Product Vision.

#### **Configuração**

Use as seleções no menu Configuração para gerenciar o seguinte:

- Exibições de propriedades
- Publicação da exibição de lista
- Atributos personalizados
- **Integration**
- Mapeamento de status

### <span id="page-15-1"></span>**Recursos da página**

As páginas do Agile Vision e do Product Vision apresentam vários recursos práticos para ajudá-lo a configurar e gerenciar seus produtos mais facilmente.

#### <span id="page-15-2"></span>**Links de navegação**

Os usuários podem ir de quase qualquer página do Product Vision para a maioria das páginas. Nas páginas de lista mostrando a exibição Todos os registros, as ações Editar ou Exibir aparecem em uma coluna Ação. Clique em Editar para navegar até a página de edição para o item da página de lista que estiver sendo exibida. Clique em Exibir para navegar até a página de detalhes. Se você for o criador de um item da página de lista, como um produto ou um requisito, você verá ambos os links. Se você não tiver criado o item, não terá o direito de editá-lo. Somente a ação Exibir é visível na coluna Ações.

Na exibição hierárquica de uma página de lista, os nomes dos itens são exibidos como texto sublinhado. Clicar em um dos seguintes links o direciona à respectiva página de detalhes.

Em páginas que não são páginas do menu principal, o botão Voltar à lista no cabeçalho leva a página anterior.

Você pode navegar para a página inicial ou especificar uma página inicial personalizada de qualquer página. O ícone Início fica ao lado do campo Pesquisar.

Posicione o cursor do mouse sobre o ícone para exibir as opções para:

- Ir para a página inicial
- Definir a página atual como sua página inicial

Redefinir a página inicial como a página inicial padrão.

#### <span id="page-16-0"></span>**Campos obrigatórios**

Os campos com uma borda vermelha no lado esquerdo são obrigatórios. Não é possível salvar as alterações na página, a menos que esses campos contenham dados válidos.

#### <span id="page-16-1"></span>**Sugestão automática para pesquisas**

A sugestão automática exibe uma lista de valores que correspondem aos caracteres digitados no campo de texto de um atributo de pesquisa. Por exemplo, se você digitar *Bo* em um campo de texto de pesquisa, o sistema exibirá uma lista de valores sugeridos contendo a sequência de caracteres *Bo*. Selecione o valor apropriado na lista. A adição de outras letras à sequência de caracteres restringe ainda mais as sugestões.

### <span id="page-17-0"></span>**Definir uma página inicial**

Você pode navegar para a página inicial ou especificar uma página inicial personalizada de qualquer página. O ícone Início fica ao lado do campo Pesquisar.

Posicione o cursor do mouse sobre o ícone para exibir as opções para:

- Ir para a página inicial
- Definir a página atual como sua página inicial

Redefinir a página inicial como a página inicial padrão.

### <span id="page-17-1"></span>**Filtros da página**

As páginas de lista têm um filtro abaixo do cabeçalho que lhe permitem controlar o que é possível exibir na página. Todos os filtros criados para a página de uma lista são exibidos na lista suspensa Filtros para seleção. O filtro atual em uso na página da lista é mostrado no campo Filtros.

Atente para o seguinte, no que diz respeito aos filtros:

- Quando você aplica um filtro, os critérios de seleção permanecem em vigor para a página da lista. Se você sair da página da lista e retornar, a lista é filtrada previamente com os critérios de seleção do filtro.
- Qualquer filtro que você criar será salvo automaticamente.
- É possível editar e remover os filtros que você criou.
- Para substituir os critérios de filtragem para a página da lista e mostrar a lista inteira, clique em Limpar filtro .
- Os filtros são salvos entre sessões pelo navegador. Se você alternar para um navegador diferente, selecione outro filtro para aplicar.

#### <span id="page-18-0"></span>**Criar um filtro para a página da lista**

É possível criar e salvar vários filtros.

#### **Para criar um filtro para a página da lista**

- 1. Abra a página da lista que deseja editar.
- 2. Clique em Adicionar/Editar filtro.

A janela de filtro é exibida.

- 3. Selecione a opção Criar filtro.
- 4. Na seção Propriedades, digite o nome no campo Nome do filtro.
- 5. Faça as seleções nas listas suspensas abaixo do campo Nome do filtro para selecionar e refinar os critérios de filtragem.

A primeira lista suspensa permite selecionar um campo. A segunda lista permite inserir um operando como maior que ou menor que. A terceira lista permite selecionar um valor para preencher os critérios. Os operandos e valores para as seleções de campo variam de acordo com o campo selecionado na lista suspensa.

- 6. Clique em Adicionar para definir critérios adicionais.
- 7. Clique em Filtro quando terminar.

A página da lista é filtrada usando os critérios definidos, e o filtro é salvo automaticamente.

#### <span id="page-18-1"></span>**Editar ou excluir filtros**

É possível editar um nome de filtro e alterar seus critérios. Você também pode excluir um filtro.

#### **Siga estas etapas:**

1. Abra a página da lista para o filtro que deseja editar e clique em Adicionar e editar filtro.

A janela Filtragem aparece com a opção Mostrar filtros existentes selecionada.

2. No painel esquerdo, selecione o filtro.

As propriedades são exibidas no painel à direita.

3. Edite o filtro e clique em Filtrar.

As alterações são salvas, e a página da lista é filtrada com os novos critérios.

### <span id="page-19-0"></span>**Pesquisar um objeto**

Com base na sua associação ao produto, é possível pesquisar objetos (por exemplo, histórias de usuário, ocorrências, tarefas, releases) do produto. Um administrador de sistema pode pesquisar objetos em todos os produtos

**Observação**: pode haver um curto tempo de espera quando a indexação tiver acabado de criar itens para pesquisa. A pesquisa pode demorar alguns minutos até que um novo item seja exibido nos resultados da pesquisa.

#### **Siga estas etapas:**

1. Na parte superior direita do seu espaço de trabalho, digite uma palavrachave ou número (ID) no campo de texto. Por exemplo, digite o título, descrição ou ID de um objeto.

**Observação**: digite a sequência de caracteres de pesquisa sem usar caracteres curinga antes dela.

Os exemplos a seguir mostram sequências de caracteres corretas e incorretas:

#### **Correta**:

como um usuário, eu 14923

#### **Incorreta**:

\*como um usuário, eu \*14923

2. Clique no ícone em forma de lupa.

A página de resultados da pesquisa é exibida. Os seguintes campos exibem informações agrupadas em ordem alfabética por tipo de objeto:

#### **Ação**

Define o tipo de ação que pode ser executada para o objeto (exibir detalhes ou editar).

#### **ID**

Exibe a ID do objeto.

#### **Título**

Exibe o título do objeto.

#### **Tipo**

Exibe o tipo de objeto.

#### **Responsável**

Exibe o responsável pelo objeto.

#### **Data de criação**

Exibe a data em que o objeto foi criado.

#### **Data de atualização**

Exibe a data da última atualização do objeto.

Você pode agrupar os resultados por qualquer uma das colunas: clique com o botão direito do mouse no nome da coluna e selecione Agrupar por este campo. Clique em Limpar agrupamento para restaurar os resultados para uma lista alfabética por objeto.

### <span id="page-20-0"></span>**Páginas de lista**

As seções a seguir explicam como trabalhar com uma página de lista e gerenciar as informações que ela contém:

[Exibição de lista e paginação](#page-20-1) (na página 21)

[Informações da página de listas de classificações](#page-21-0) (na página 22)

[Exibição e edição de página de lista](#page-22-0) (na página 23)

[Editar campos da página de lista](#page-24-0) (na página 25)

[Configurar colunas para uma página de lista](#page-25-0) (na página 26)

#### <span id="page-20-1"></span>**Definir a exibição de lista e a paginação**

Um produto grande pode ter centenas ou milhares de requisitos. Por padrão, o Product Vision exibe 100 requisitos por vez na página da lista de requisitos.

É possível alterar o número de requisitos exibidos na página da lista para um número menor. Uma vez definido o número de requisitos para exibição por vez, o número se torna o novo número de exibição padrão para a página da lista.

Uma ferramenta de paginação localizada na parte superior e inferior da área de trabalho exibe a contagem na página e o número de itens atualmente exibidos.

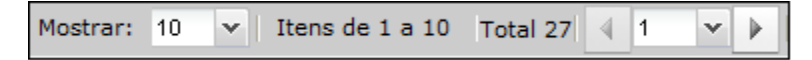

Para avançar ou retroceder pelas páginas, clique nos botões de navegação na parte superior ou inferior da área de trabalho. Também é possível usar a lista suspensa entre os botões de navegação para ir diretamente a uma página específica.

#### **Para definir o número de requisitos para exibição**

- 1. Clique na seta para baixo no campo Mostrar.
- 2. Selecione o número de itens.

O número mínimo é de dez itens. O máximo é 100.

#### <span id="page-21-0"></span>**Classificar uma página de lista por coluna**

Em algumas páginas nas quais os dados são exibidos no formato de tabela, é possível classificar a lista em qualquer uma das colunas.

Para remover a classificação de uma página de lista e retornar à listagem original, clique em Limpar agrupamento.

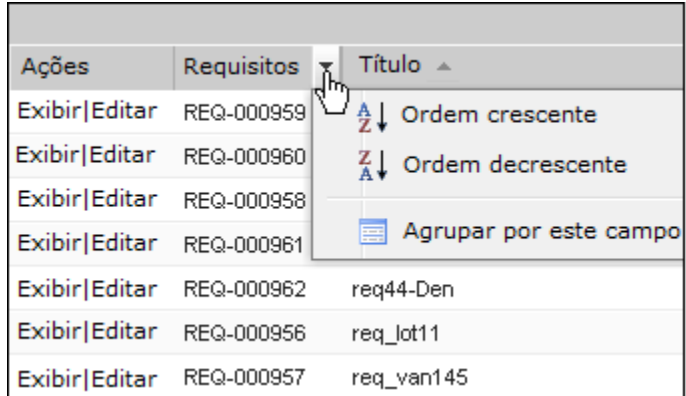

#### **Para classificar uma página de lista por coluna**

1. Mova o cursor sobre o título de uma coluna da lista.

- 2. Clique no botão no menu do título da coluna da lista e execute uma das ações a seguir:
	- Selecione Classificação crescente ou Classificação decrescente para ordenar a lista de itens em ordem alfabética, conforme desejar.
	- Clique em Agrupar por este campo para agrupar como itens na coluna dentro da lista.

**Observação**: ao classificar ou agrupar por um campo de coluna com vários valores, a função de classificação ordena para todos os valores do campo da coluna. Por exemplo, quando a classificação de uma coluna de campo de produto que contém vários produtos de um requisito, a função de classificação agrupa por cada produto.

### <span id="page-22-0"></span>**Exibição e edição de página de lista**

Para exibir uma página de lista, vá para o menu Product Vision e selecione um item.

Se a coluna Ações da página de lista contiver links para exibição e edição de um item de lista, você poderá alterar o item de lista. Pode-se usar os links para o seguinte:

■ Editar. É possível abrir a página de detalhes do item e fazer alterações nos valores em qualquer um dos campos ativos.

■ Visualizar. É possível abrir a página de detalhes no modo somente para exibição. Se for o criador do item de lista, ou o proprietário do produto, clique em Editar para alterar os valores do campo.

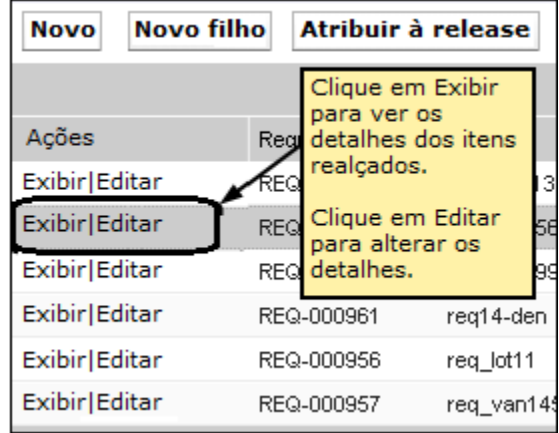

#### **Sobre o modo de exibição**

Se a coluna Ações possuir apenas o link Exibir, não é possível alterar os detalhes, pois você não tem os direitos necessários.

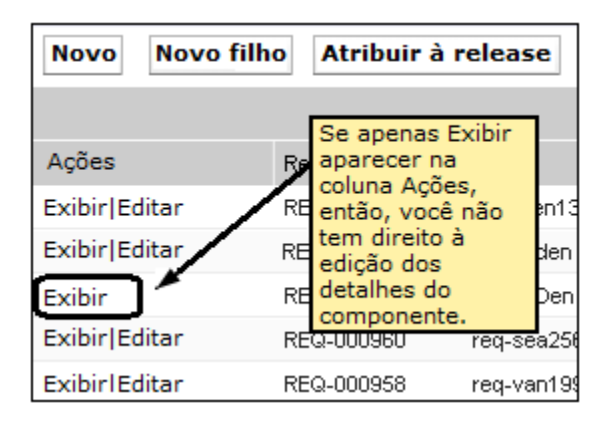

Algumas ações podem ser concluídas no modo Exibir, mesmo se você não for o proprietário de um item da lista. A tabela abaixo indica o que é possível fazer no modo Visualizar.

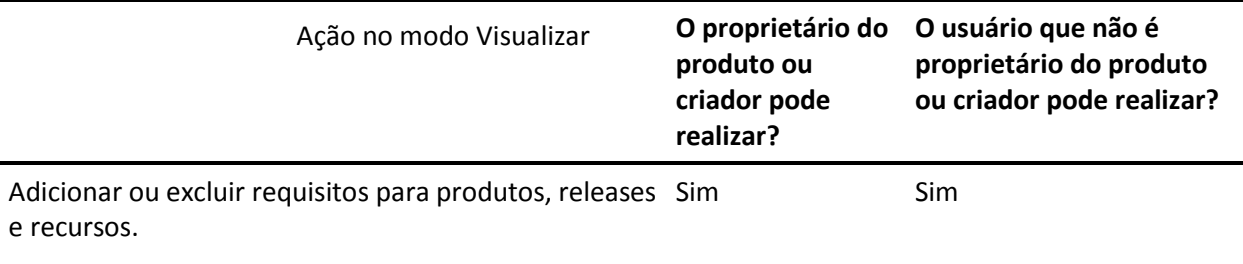

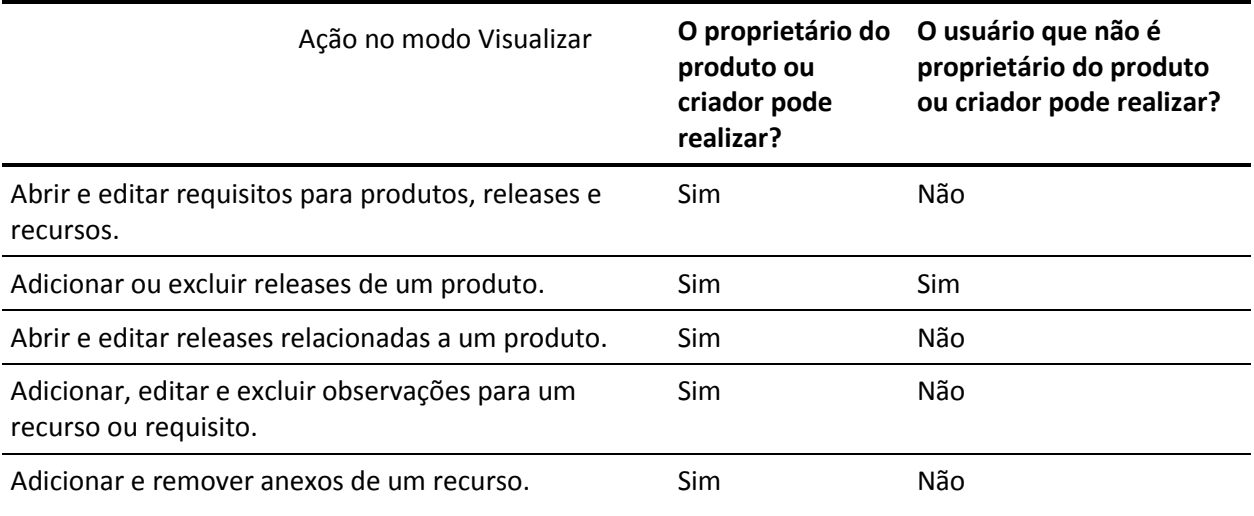

### <span id="page-24-0"></span>**Editar campos da página de lista**

Vários campos em páginas de lista podem ser editados diretamente, não sendo necessário diversos cliques para ir à página de detalhes do item que deseja alterar.

Clique em um campo da página da lista para começar editar. Se o campo puder ser editado, ele será ativado para que seja possível alterar os valores.

Quando você altera um valor de campo, um pequeno triângulo vermelho é exibido no canto superior esquerdo do campo, sinalizando o valor atualizado. Para salvar as alterações feitas em um campo editável, clique em Salvar na parte superior da exibição da lista. Para reverter aos valores do campo original sem salvar, clique em Descartar alterações.

As seguintes ferramentas de edição e seleção estão disponíveis para edição dos campos da lista:

- Caixas de texto
- Listas suspensas

#### **Recuperar itens excluídos**

Se você excluir acidentalmente um item em uma página de lista, é possível recuperá-lo da Lixeira.

#### **Para recuperar um item excluído**

1. Clique em Configuração.

A página de configuração pessoal é exibida.

- 2. Clique em Principal e vá para a Lixeira.
- 3. Selecione os itens desejados e clique em Undelete.

#### <span id="page-25-0"></span>**Configurar colunas para uma página de lista**

É possível selecionar as colunas exibidas em algumas páginas de lista. Você pode remover as colunas padrão e adicionar as colunas que desejar. Se você adicionar campos personalizados (também conhecidos como atributos), os campos personalizados estão disponíveis para serem adicionados às devidas páginas de lista como colunas. Por exemplo, se você adicionar campos personalizados para requisitos, os campos personalizados se tornam disponíveis para a página da lista de requisitos.

#### **Para configurar uma página de lista**

1. Abra a página de lista e clique em Configurar.

A janela Configurar exibição é exibida.

2. Mova as devidas colunas para dentro ou fora da caixa de listagem Selected usando as teclas de seta para a esquerda e para a direita.

Também é possível classificar as colunas na página de lista selecionando o campo na caixa de listagem Selected e usando as teclas de seta para cima e para baixo.

3. Clique em Salvar.

#### **Para restaurar os padrões de configuração para uma página de lista**

1. Abra a página de lista e clique em Configurar.

A janela Configurar exibição é exibida.

2. Clique em Restaurar padrões.

### <span id="page-26-0"></span>**Páginas de detalhes**

Para abrir uma página de detalhes, clique em Exibir na coluna Ações de uma página de lista. Na página de detalhes, é possível executar uma ou mais das seguintes ações:

- Exibir as propriedades de um item da página de lista no estado somente leitura.
- Adicionar associações a outros itens do Product Vision, Agile Vision ou Idea Vision. Por exemplo, a página de detalhe de um requisito, você pode associar históricos de usuários, requisitos filhos e funções.
- Vincular itens do Idea Vision na caixa de entrada.
- Adicionar observações ou anexar arquivos.
- Clique no botão Editar para editar as propriedades do item que estiver exibindo.

As seções da lista são exibidas nas páginas de detalhes para associações. As seções podem ser recolhidas e expandidas. Se você expandir ou recolher seções em uma página de detalhes, ela será apresentada, ao ser reaberta, no mesmo formato que da última vez. A figura a seguir mostra uma página de lista de requisitos com seções abertas e fechadas.

**Prática recomendada**: para as páginas de detalhes contendo seções com listas longas, recolha as seções para abrir a página de detalhes de maneira mais rápida.

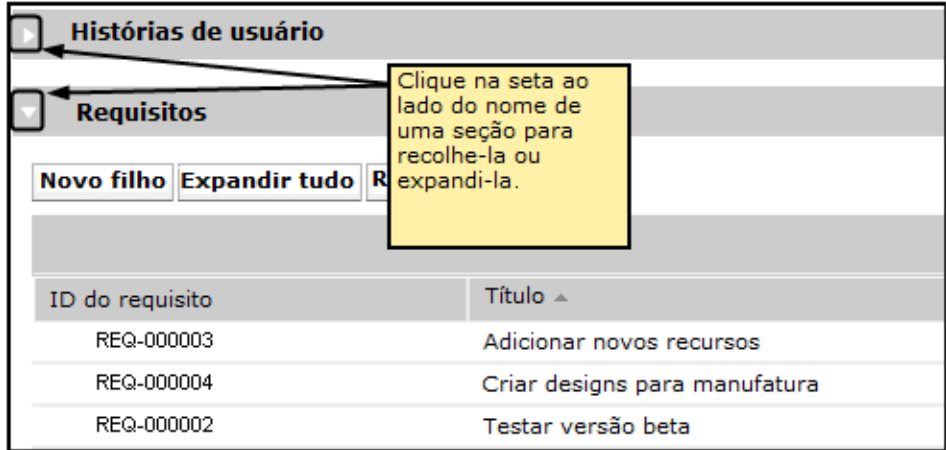

### <span id="page-27-0"></span>**Editar regras**

A lista a seguir fornece diretrizes gerais sobre como trabalhar no Product Vision:

- Você pode editar ou excluir qualquer item que criar.
- O proprietário do produto tem o direito de editar qualquer requisito, release, recurso, origem ou persona associados ao produto.

Por exemplo, como um proprietário do produto, você pode editar o requisito associado ao seu produto. Você não precisa ser o criador ou um proprietário atribuído do requisito.

- O proprietário do produto pode remover o direito do criador de editar um requisito, release, recurso, origem ou persona associada a um produto.
- Um recurso pode ter diferentes proprietários que não sejam um proprietário do produto ou o criador. Esses proprietários adicionais também têm o direito de editar todos os requisitos associados ao recurso.

# <span id="page-28-0"></span>**Capítulo 4: Origens e personas**

Esta seção contém os seguintes tópicos:

[Sobre origens](#page-28-1) (na página 29) [Sobre personas](#page-32-0) (na página 33)

### <span id="page-28-1"></span>**Sobre origens**

As origens permitem rastrear requisitos até sua origem. Saber quantas origens solicitaram um requisito e quem são as origens, pode ajudá-lo a determinar com que rapidez o requisito será entregue. É um fator para determinar quais requisitos foram concluídos em uma release de um produto.

As origens podem fornecer informações sobre quais áreas geográficas ou segmentos de mercado estão envolvidos. O Product Vision fornece os seguintes tipos de origem:

- Unidade de negócios. Identifica um requisito de partes internas de seus negócios.
- Cliente. Identifica um requisito em clientes ativos ou potenciais.
- Área geográfica. Identifica um requisito específico a uma ou mais áreas geográficas.
- Setor. Identifica um requisito específico a um ou mais setores.

É possível definir campos personalizados adicionais (atributos) para uma origem, caso considere que os campos padrão fornecidos não são adequados às informações que deseja coletar e armazenar para as origens. Outros campos personalizados são adicionados a partir do menu Administração.

Para obter mais informações, consulte o *Guia de Administração.*

#### <span id="page-29-0"></span>**Criar uma origem**

Criar uma origem para descrever a origem de um requisito ou de uma organização interessada em ter um requisito atendido. Uma vez criada uma origem, é possível editá-la para adicionar mais informações.

#### **Para criar uma origem**

1. Vá até o menu Product Vision, e clique em Origem, no menu Planejamento dos negócios.

A página da lista de origens é exibida.

- 2. Clique em Nova origem.
- 3. Preencha os seguintes campos:

#### **Nome de origem**

Especifica o nome da origem.

#### **Tipo**

Especifica o tipo de origem. Uma vez selecionado e salvo um tipo, não é possível alterá-lo.

**Valores:** Unidade de negócios, Cliente, Áreas geográficas, Setor.

#### **Descrição**

Fornece uma descrição do item que está sendo criado ou editado.

- 4. Clique em Salvar e fechar.
- 5. Preencha as informações completas para a origem editando seus detalhes.

#### <span id="page-29-1"></span>**Editar detalhes da origem**

Você pode editar os detalhes da origem de um requisito.

#### **Siga estas etapas:**

- 1. Abra a página da lista de origens e clique em Editar, na coluna Ações ao lado do nome da origem.
- 2. Preencha ou edite os seguintes campos:

#### **Nome de origem**

Especifica o nome da origem.

#### **Tipo**

Especifica o tipo de origem. Uma vez selecionado e salvo um tipo, não é possível alterá-lo.

**Valores:** Unidade de negócios, Cliente, Áreas geográficas, Setor.

#### **Status**

Especifica se a origem é uma origem em potencial, ativa ou inativa.

#### **Contato principal**

Especifica o nome da pessoa na origem que pode ser contatada para obter informações.

#### **Email do contato principal**

Especifica o endereço de email do contato principal.

#### **Telefone do contato principal**

Especifica o número de telefone do contato principal.

#### **Descrição**

Fornece uma descrição do item que está sendo criado ou editado.

3. Preencha os seguintes campos na seção Cliente

#### **Área geográfica**

Especifica a área geográfica que a origem representa.

#### **Receita até a data**

Indica a receita gerada no cliente até a data.

#### **Setor**

Especifica o segmento de mercado o qual a origem pertence.

#### **Receita potencial**

Especifica a receita futura que pode ser gerada a partir da origem.

4. Preencha os seguintes campos na seção de detalhes do produto:

#### **Produtos da concorrência**

Especifica os produtos da concorrência que a origem está associada.

#### **Requisitos**

Especifica os requisitos ao qual a origem está associada. É possível associar vários requisitos à uma origem.

#### **Produtos**

Especifica o produto ou produtos ao qual a origem se aplica. É possível selecionar mais de um produto para ser associado.

#### **Personas**

Especifica as personas associadas à origem. É possível associar mais de uma persona à uma origem.

5. Preencha os seguintes campos na seção de informações do relatório:

#### **Tamanho do mercado**

Especifica o tamanho do mercado que a origem representa.

#### **Parcela do mercado**

Especifica a parcela do mercado que a origem atualmente possui.

#### **Crescimento do mercado**

Especifica o crescimento esperado do mercado que a origem está associada.

**Valores:** Alto, Médio, Baixo

6. Clique em Salvar.

#### <span id="page-31-0"></span>**Modo de exibição da origem**

A página de detalhes da origem contém informações, que é possível exibir, sobre uma origem. Para exibir a página, clique em Visualizar na coluna Ações da origem na página da lista de origens.

Se você for o proprietário da origem, poderá clicar em Editar, na página Detalhes da origem, e fazer as alterações necessárias.

No modo Visualizar, você pode:

- Adicionar um novo requisito a origem
- Vincular uma ideia a uma origem

### <span id="page-32-0"></span>**Sobre personas**

Uma persona pode ser uma pessoa real ou um grupo de pessoas que representa um comprador ou alguém que influencia a decisão na compra de um produto. Associar uma persona a um requisito pode fornecer informações detalhadas sobre quem está esperando a conclusão de um requisito e como tal requisito se encaixa no modelo de negócios da pessoa. Uma persona pode fornecer informações sobre as ocorrências que o requisito irá atender, entre elas, necessidades de negócio, pontos problemáticos e hábitos de compra.

#### <span id="page-32-1"></span>**Criar uma persona**

Criar uma persona para indicar uma pessoa em uma organização ou um grupo representativo com uma pessoa que pode influenciar a decisão na compra de um produto. Depois de criar a persona, pode-se adicionar informações completas editando os detalhes da persona.

#### **Para criar uma persona**

1. Vá até o menu Product Vision, e clique em Persona, no menu Planejamento dos negócios.

A página da lista de personas é exibida.

- 2. Clique em Nova persona.
- 3. Preencha os seguintes campos:

#### **Nome da persona**

Especifica o nome da persona.

#### **Título**

Especifica o título da persona.

#### **Descrição**

Fornece uma descrição do item que está sendo criado ou editado.

- 4. Clique em Salvar e fechar.
- 5. Preencha as informações completas para a persona editando seus detalhes.

#### <span id="page-33-0"></span>**Editar detalhes da persona**

#### **Para editar detalhes da persona**

- 1. Abra a página da lista de personas e clique em Editar, na coluna Ações ao lado do nome da persona.
- 2. Preencha ou edite os seguintes campos:

#### **Nome da persona**

Especifica o nome da persona.

#### **Idade**

Especifica a idade da persona.

#### **Tamanho da organização**

Especifica o tamanho da organização que a persona pertence.

**Valores:** Pequeno, Médio, Grande

#### **Influenciada por**

Especifica outras personas que influenciam uma persona.

#### **Título**

Especifica o título da persona.

#### **Sexo**

Especifica se persona é do sexo feminino ou masculino.

#### **Tipo**

Especifica como uma persona pode operar dentro da organização.

**Valores:** Usuário, Comprador e Influenciador.

#### **Descrição**

Fornece uma descrição do item que está sendo criado ou editado.

- 3. Preencha nas seções a seguir de texto do formulário a persona, completando informações detalhadas:
	- **Ocorrências**
	- **Necessidades**
	- Pontos problemáticos
	- Hábitos de compra

■ Objetivos

Cada seção de texto contém uma barra de formatação para que você possa manipular o texto.

4. Clique em Salvar.

#### <span id="page-34-0"></span>**Visualizar detalhes da persona**

A página de detalhes da persona contém informações detalhadas no modo somente para exibição sobre uma persona.

#### **Para visualizar detalhes da persona**

- 1. Clique em Visualizar na coluna Ações da persona na página da lista de personas.
- 2. Para alterar para o modo Editar, na página de detalhes da persona, clique em Editar.

# <span id="page-36-0"></span>**Capítulo 5: Configuração do produto**

Esta seção contém os seguintes tópicos:

[Sobre Produtos](#page-36-1) (na página 37) [Sobre Releases](#page-40-0) (na página 41) [Sobre Recursos](#page-54-1) (na página 55) [Sobre o Roteiro do produto](#page-58-1) (na página 59)

### <span id="page-36-1"></span>**Sobre Produtos**

Ao criar um produto, é criada uma imagem detalhada do produto para referência futura. Pode-se incluir informações sobre finanças, clientes, produtos concorrentes, segmento geográfico de mercado, segmento de mercado do setor e recursos. Além disso, é possível incluir mais informações detalhadas do produto em relação a pontos fortes e fracos, oportunidades, ameaças e problemas a serem resolvidos.

### <span id="page-36-2"></span>**Criar um produto**

Depois de criar o produto, edite seus detalhes para adicionar informações completas sobre todos os aspectos do produto.

#### **Para criar um produto**

1. Vá até o menu Product Vision e clique em Produto no menu Planejamento detalhado.

A página da lista de produtos é exibida.

- 2. Clique em Novo produto.
- 3. Preencha os seguintes campos:

#### **Nome do produto**

Especifica o nome do produto.

#### **Prefixo do produto**

Especifica um prefixo para identificar as histórias do usuário do Agile Vision que compõem o backlog do produto.

#### **Ativo**

Especifica se o produto está ativo e pode ser rastreado no Product Vision.

#### **Padrão:** selecionado

#### **Estágio do ciclo de vida**

Especifica o estágio de desenvolvimento de um produto.

**Valores:** Conceito, Em desenvolvimento, Introduzido, Crescimento, Maduro, Recusar e Fim da vida útil.

#### **Descrição do produto**

Fornece uma descrição de texto do produto.

#### **Custo planejado**

Especifica o custo planejado de um produto.

#### **Custo real**

Especifica o custo real do produto até a data.

#### **Esforço planejado**

Especifica o esforço estimado em horas de mão-de-obra necessário para a entrega do produto.

#### **Esforço real**

Especifica o esforço real gasto para entrega do produto até a data.

#### **Proprietário do produto**

Especifica o nome do proprietário ou dos proprietários do produto.

- 4. Execute uma das seguintes ações:
	- Clique em Salvar para salvar o produto e editar seus detalhes.
	- Clique em Salvar e criar para salvar o produto e criar um novo.

#### <span id="page-37-0"></span>**Editar detalhes do produto**

#### **Para editar detalhes do produto**

1. Abra a lista de produtos e clique em Editar na coluna Ações do produto.

2. Na página de edição do produto, preencha ou edite os seguintes campos, conforme necessário:

#### **Nome do produto**

Especifica o nome do produto.

#### **Prefixo do produto**

Especifica um prefixo para identificar as histórias do usuário do Agile Vision que compõem o backlog do produto.

#### **Descrição do produto**

Fornece uma descrição de texto do produto.

#### **Ativo**

Especifica se o produto está ativo e pode ser rastreado no Product Vision.

**Padrão:** selecionado

#### **Estágio do ciclo de vida**

Especifica o estágio de desenvolvimento de um produto.

**Valores:** Conceito, Em desenvolvimento, Introduzido, Crescimento, Maduro, Recusar e Fim da vida útil.

#### **Concorrência**

Especifica que o produto é um produto do concorrente em vez de um produto de seus negócios.

#### **Receita planejada**

Especifica os ganhos esperados de um produto.

#### **Receita real**

Especifica os ganhos recebidos até a data no produto.

#### **Custo planejado**

Especifica o custo planejado de um produto.

#### **Custo real**

Especifica o custo real do produto até a data.

#### **Esforço planejado**

Especifica o esforço estimado para entrega do requisito.

#### **Esforço real**

Especifica o esforço real gasto para entrega do produto até a data.

- 3. Nas caixas de texto de valores variados, selecione os valores que deseja associar ao produto para o seguinte:
	- **Personas**
	- Recursos
	- Produtos concorrentes
	- Segmento de mercado da área geográfica
	- Segmento de mercado do setor
	- Clientes
- 4. Preencha as seções a seguir de texto do formulário, completando as informações detalhadas do produto:
	- Pontos fortes
	- Pontos fracos
	- Oportunidades
	- Ameaças
	- Problema a ser resolvido

É possível digitar até 32.000 caracteres em cada caixa de texto.

5. Clique em Salvar.

#### <span id="page-39-0"></span>**Exibir detalhes do produto**

A página de detalhes do produto contém informações, que é possível exibir, sobre um produto. Para exibir a página, clique em Visualizar na coluna Ações do produto na página da lista de produtos.

Se você for o proprietário do produto, pode clicar em Editar, na página de detalhes do produto e fazer as alterações nele.

No modo Visualizar na página de detalhes do produto, é possível:

- Alterar o proprietário do produto
- Criar uma release ou um requisito
- Criar uma equipe de scrum

### <span id="page-40-0"></span>**Sobre Releases**

O Product Vision fornece os seguintes tipos de release:

■ Release de produto

Um tipo de release indica uma atualização ou alteração em um produto e, portanto, deve estar associado a um único produto. Se o Agile Vision também for usado, as releases criadas também são exibidas no Agile Vision.

■ Release principal

Este tipo de release pode ser associado a vários produtos e respectivas releases. Ao atribuir uma release de produto a uma release principal, todas as histórias de usuário e requisitos na release são automaticamente atribuídas à release principal.

Se você não deseja atribuir todas as histórias de usuários e requisitos à release principal, pode associar histórias de usuários ou requisitos individuais, se o produto está associado à release principal.

**Observação**: para obter mais informações sobre releases principais, incluindo como criar uma, consulte o *Guia de Administração*.

#### <span id="page-40-1"></span>**Criar uma release de produto**

Depois de criar a release, edite seus detalhes para adicionar informações completas sobre todos os aspectos da release.

#### **Para criar uma release**

1. Vá até o menu Product Vision e clique em Releases no menu Planejamento detalhado.

A página da lista de releases é exibida.

- 2. Clique em Nova release.
- 3. Preencha os seguintes campos:

#### **Nome da release**

Especifica o nome da release.

#### **Produto**

Especifica o produto com o qual a release está associada.

#### **Descrição**

Fornece uma descrição do item que está sendo criado ou editado.

#### **Data de início**

Especifica a data em que o esforço em relação à release é iniciado.

#### **Data da release**

Especifica a data em que o esforço em relação à release é concluído.

#### **Ativo**

Especifica se a release está ativa e pode ser trabalhada e acompanhada no Product Vision.

**Padrão:** selecionado

#### **Custo alvo**

Define o custo total planejado para a release. Este valor é uma estimativa de alto nível que pode ser inserido e editado no Product Vision. Quando o CA Clarity PPM e o Product Vision estão integrados, as informações de custo planejado vêm do CA Clarity PPM e aparece somente para leitura no Product Vision. Este campo é uma maneira de inserir e rastrear estimativas aproximadas originais usando diretamente o Product Vision.

#### **Esforço alvo**

Define o esforço total planejado da release em horas. Este valor é uma estimativa de alto nível que pode ser inserido e editado no Product Vision. Quando o CA Clarity PPM e o Product Vision estão integrados, as informações de esforço planejado vêm do CA Clarity PPM e aparecem como somente leitura no Product Vision. Este campo é uma maneira de inserir e rastrear estimativas aproximadas originais usando diretamente o Product Vision.

- 4. Execute uma das seguintes ações:
	- Clique em Salvar para salvar a release e editar seus detalhes.
	- Clique em Salvar e criar para salvar a release e criar uma nova.

#### <span id="page-42-0"></span>**Editar os detalhes da release do produto**

Você pode editar os detalhes da release de um produto.

#### **Para editar detalhes da release**

- 1. Abra a página da lista de releases e clique em Editar na coluna Ações da release que deseja editar.
- 2. Na página de edição da release, preencha ou edite os seguintes campos, conforme necessário:

#### **Nome da release**

Especifica o nome da release.

#### **Data de início**

Especifica a data em que o esforço em relação à release é iniciado.

#### **Ativo**

Especifica se a release está ativa e pode ser trabalhada e acompanhada no Product Vision.

**Padrão:** selecionado

#### **Produto**

Exibe o produto com o qual a release está associada.

#### **Data da release**

Especifica a data em que o esforço em relação à release é concluído.

#### **Release principal**

Especifica a release principal associada a esta release.

#### **Descrição**

Fornece uma descrição do item que está sendo criado ou editado.

#### **Custo alvo**

Define o custo total planejado para a release. Este valor é uma estimativa de alto nível que pode ser inserido e editado no Product Vision. Quando o CA Clarity PPM e o Product Vision estão integrados, as informações de custo planejado vêm do CA Clarity PPM e aparece somente para leitura no Product Vision. Este campo é uma maneira de inserir e rastrear estimativas aproximadas originais usando diretamente o Product Vision.

#### **Esforço alvo**

Define o esforço total planejado da release em horas. Este valor é uma estimativa de alto nível que pode ser inserido e editado no Product Vision. Quando o CA Clarity PPM e o Product Vision estão integrados, as informações de esforço planejado vêm do CA Clarity PPM e aparecem como somente leitura no Product Vision. Este campo é uma maneira de inserir e rastrear estimativas aproximadas originais usando diretamente o Product Vision.

#### **Custo planejado**

Exibe o custo planejado para a release. Essas informações são acumuladas a partir dos dados de custo planejado dos requisitos associados à release. Esta informação é somente leitura.

#### **Esforço planejado**

Especifica o esforço planejado da release em horas de mão-de-obra. Essas informações são acumuladas a partir dos dados de esforço planejado dos requisitos associados à release. Esta informação é somente leitura.

#### **Custo real**

Exibe o custo real da release. Essas informações são acumuladas a partir dos dados de custo real dos requisitos associados à release. Esta informação é somente leitura.

#### **Esforço real**

Exibe o esforço real em horas de mão-de-obra cobradas da release. Essas informações são acumuladas a partir dos dados de esforço real dos requisitos associados à release. Esta informação é somente leitura.

#### **Custo restante**

Mostra a quantidade de custo planejado que permanece. Esta informação é somente leitura.

#### **Esforço restante**

Mostra a quantidade de horas do esforço planejado restantes para a release. Esta informação é somente leitura.

#### **Custo alvo versus custo planejado**

Exibe a diferença entre o custo alvo e o custo planejado. Use este campo para determinar a eficácia da estimativa do destino original inserido no Product Vision. Esse campo é somente leitura.

#### **Esforço alvo versus esforço planejado**

Exibe a diferença entre o esforço alvo e o esforço planejado. Esse campo é somente leitura. Use este campo para determinar a eficácia da estimativa do destino original inserido no Product Vision. Esse campo é somente leitura.

#### **Custo planejado versus custo real**

Exibe a diferença entre o custo planejado e o custo real. Esse campo é somente leitura.

#### **Esforço planejado versus esforço real**

Exibe a diferença entre o esforço planejado e o esforço real. Esse campo é somente leitura.

3. Clique em Salvar.

# <span id="page-46-0"></span>**Capítulo 6: Requisitos**

Esta seção contém os seguintes tópicos:

[Sobre os requisitos](#page-46-1) (na página 47) [Criar um requisito](#page-46-2) (na página 47) [Editar detalhes do requisito](#page-48-0) (na página 49) [Visualizar detalhes do requisito](#page-50-0) (na página 51) [Exibir e gerenciar listas de](#page-51-0) requisitos (na página 52) [Acompanhar requisitos com gráficos e relatórios](#page-53-0) (na página 54)

#### <span id="page-46-1"></span>**Sobre os requisitos**

É possível inserir requisitos no Product Vision usando um dos seguintes métodos:

- Clique no link Requisitos no menu Planejamento detalhado e clique em Novo requisito.
- Abra um produto, origem, release ou recurso no modo Exibir e clique em Novo requisito na seção Requisitos.

Qualquer requisito criado é listado na página da lista de requisitos. É possível filtrar e classificar os requisitos para exibir apenas as informações que deseja na lista.

Para exibir os requisitos para um produto específico, abra a página de detalhes do produto clicando em Visualizar na coluna Ações da página da lista. Os requisitos associados ao produto são listados na seção Requisitos da página de detalhes. Também é possível exibir os requisitos para uma release ou um recurso abrindo-os no modo Visualizar e procurando na seção Requisitos.

#### <span id="page-46-2"></span>**Criar um requisito**

Depois de criar um requisito, edite seus detalhes para adicionar informações completas sobre todos os aspectos do requisito.

#### **Para criar um requisito**

1. Vá até o menu Product Vision e clique em Requisitos no menu Planejamento detalhado.

A página da lista de requisitos é exibida.

2. Clique em Novo.

3. Preencha os seguintes campos:

#### **Título**

Especifica o nome do requisito.

#### **Descrição**

Fornece uma descrição do item que está sendo criado ou editado.

#### **Categoria**

Especifica um caminho para os requisitos definidos pela sua empresa. Selecione uma das opções na lista suspensa.

#### **Complexidade**

Especifica o nível de dificuldade esperado na conclusão do requisito.

**Valores:** Alto, Médio, Baixo

#### **Custo planejado**

Especifica a despesa estimada do requisito.

#### **Estado**

Esse campo é definido pela sua empresa. Geralmente, esse campo é usado para rotular diferentes fases do fluxo de trabalho para um requisito.

#### **Prioridade**

Especifica a procedência do requisito em relação a outros requisitos.

**Valores:** Muito alto, Alto, Médio, Baixo, Muito baixo, Não priorizado

#### **Produtos**

Especifica o produto ou produtos ao qual um requisito se aplica. É possível selecionar mais de um produto associado ao requisito.

- 4. Clique em Salvar e fechar.
- 5. Preencha as informações completas para o requisito editando os detalhes.

#### <span id="page-48-0"></span>**Editar detalhes do requisito**

#### **Para editar detalhes do requisito**

- 1. Abra a página da lista de requisitos e clique em Editar na coluna Ações do requisito que deseja editar.
- 2. Na página Edição do requisito, preencha ou edite os seguintes campos, conforme necessário:

#### **Título**

Especifica o nome do requisito.

#### **Requisito pai**

Especifica o requisito pai do requisito atual. Esse campo só se aplica a requisitos filho

#### **Benefícios financeiros**

Especifica a quantidade de benefícios possíveis que o requisito pode fornecer.

#### **Custo planejado**

Especifica o custo planejado do requisito. Quando o Product Vision está integrado ao CA Clarity PPM, os dados vêm do CA Clarity PPM e aparecem como somente leitura. Caso esteja integrado ao CA Clarity PPM, as edições manuais serão substituídas.

#### **Esforço planejado**

Especifica o esforço planejado do requisito em horas de mão-de-obra. Quando o Product Vision está integrado ao CA Clarity PPM, os dados vêm do CA Clarity PPM e aparecem como somente leitura. Caso esteja integrado ao CA Clarity PPM, as edições manuais serão substituídas.

#### **Custo real**

Exibe o custo real do requisito. Quando o Product Vision está integrado ao CA Clarity PPM, os dados vêm do CA Clarity PPM e aparecem como somente leitura. Caso esteja integrado ao CA Clarity PPM, as edições manuais serão substituídas.

#### **Esforço real**

Exibe o esforço real em horas de mão-de-obra cobradas do requisito. Quando o Product Vision está integrado ao CA Clarity PPM, os dados vêm do CA Clarity PPM e aparecem como somente leitura. Caso esteja integrado ao CA Clarity PPM, as edições manuais serão substituídas.

#### **Custo restante**

Mostra a quantidade de custo planejado que permanece. Quando o Product Vision está integrado ao CA Clarity PPM, os dados vêm do CA Clarity PPM e aparecem como somente leitura.

#### **Esforço restante**

Mostra a quantidade de horas do esforço planejado que permanece. Quando o Product Vision está integrado ao CA Clarity PPM, os dados vêm do CA Clarity PPM e aparecem como somente leitura.

#### **Custo planejado versus custo real**

Exibe a diferença entre o custo planejado e o custo real. Esse campo é somente leitura.

#### **Esforço planejado versus esforço real**

Exibe a diferença entre o esforço planejado e o esforço real. Esse campo é somente leitura.

#### **Complexidade**

Especifica o nível de dificuldade esperado na conclusão do requisito.

**Valores:** Alto, Médio, Baixo

#### **Nível de confiança**

Especifica o nível de confiança que o proprietário tem sobre o entendimento da empresa em relação ao requisito e a capacidade da empresa na entrega do requisito.

**Valores:** Alto, Médio, Baixo

#### **Prioridade**

Especifica a procedência do requisito em relação a outros requisitos.

**Valores:** Muito alto, Alto, Médio, Baixo, Muito baixo, Não priorizado

#### **Estado**

Esse campo é definido pela sua empresa. Geralmente, esse campo é usado para rotular diferentes fases do fluxo de trabalho para um requisito.

#### **Ativo**

Especifica se o requisito está ativo e pode ser atribuído a releases e recursos. Requisitos inativos não aparecem em exibições de lista ou hierarquia.

#### **Padrão:** selecionado

#### **Categoria**

Especifica um caminho para os requisitos definidos pela sua empresa. Selecione uma das opções na lista suspensa.

#### **Produtos**

Especifica o produto ou produtos ao qual um requisito se aplica. É possível selecionar mais de um produto associado ao requisito.

#### **Recursos**

Especifica os recursos ao qual o requisito se aplica.

#### **Releases**

Especifica a release ao qual o requisito se aplica. É possível atribuir o requisito para mais de uma release.

#### **Proprietário do requisito**

Especifica o nome do proprietário ou proprietários do requisito.

#### **Origens**

Especifica as origens associadas ao requisito. É possível atribuir o requisito a mais de uma origem.

#### **Personas**

Especifica as personas associadas ao requisito. É possível associar mais de uma persona ao requisito.

#### **Descrição**

Fornece uma descrição do item que está sendo criado ou editado.

#### **Problema**

Especifica o problema que o requisito encaminha ou resolve.

- 3. Clique em Salvar.
- 4. Clique em Voltar à lista

#### <span id="page-50-0"></span>**Visualizar detalhes do requisito**

A página de detalhes do requisito contém informações, que é possível exibir, sobre um requisito. Para exibir a página, clique em Visualizar na coluna Ações do requisito na página da lista de requisitos.

Se você for o proprietário do requisito ou de um produto ou recurso associado, poderá clicar em Editar na página. Você também pode alterar o requisito.

No modo Visualizar, na página Detalhes do requisito, é possível:

- Adicionar um requisito filho
- Criar uma história de usuário (se usada com Agile Vision)
- Adicionar uma história de usuário existente
- Criar ou adicionar uma epopeia existente
	- Consulte a *Ajuda online do CA Agile Vision*
- Adicionar uma observação
- Adicionar um anexo

#### <span id="page-51-0"></span>**Exibir e gerenciar listas de requisitos**

A página da lista de requisitos tem três opções de exibição disponíveis da lista:

- Todos os registros. Neste modo de exibição, pode-se criar novos requisitos ou exibir e editar requisitos individuais.
- Hierarquia de requisitos. Esta é a exibição padrão. Use este modo de exibição para ver e gerenciar relacionamentos pai-filho entre requisitos, bem como criar novos requisitos.
- Matriz de rastreabilidade. Use este modo de exibição para ver os casos de usuário associados a um requisito. Além disso, é possível clicar em um link para exibir informações detalhadas sobre um requisito, incluindo a origem e as informações de persona associadas.

#### **Visualizar a matriz de rastreabilidade**

A matriz de rastreabilidade permite exibir a origem de um requisito e qualquer história de usuário associada a ele pelo Agile Vision.

#### **Siga estas etapas:**

- 1. Abra a página da lista de requisitos.
- 2. No campo Visualizar, selecione Matriz de rastreabilidade.
- 3. Clique em um dos seguintes links:
	- Clique no nome de um requisito para ver informações detalhadas sobre o requisito. O requisito inclui a origem ou persona que originou o requisito e produto e as informações sobre a release e o produto.
	- Clique no nome da história de usuário para exibir detalhes sobre como o requisito está sendo processado no Agile Vision.

É possível filtrar os requisitos da Matriz de rastreabilidade usando as opções de filtro. Clique em Adicionar/Editar filtro para criar um filtro, especifique os critérios e clique em Filtrar para filtrar a exibição.

#### **Visualizar a hierarquia de requisitos**

A hierarquia de requisitos permite identificar rapidamente quais requisitos foram associados como pai e filho. A lista mostra na ordem pai seguida dos filhos.

#### **Para visualizar a hierarquia de requisitos**

- 1. Abra a página da lista de requisitos.
- 2. No campo Visualizar, selecione a hierarquia dos requisitos.

É possível editar alguns campos na página da lista de hierarquias do requisito. Para editar, clique em um campo. Se o campo puder ser editado, ele será ativado para que possa ser editado.

Clique com o botão direito em um requisito para exibir um menu que permite exibir, editar, excluir, expandir ou recolher o requisito.

A seta cinza indica uma hierarquia recolhida com o filho oculto. A seta para baixo indica um pai expandido com os filhos listados. Na ilustração abaixo, a hierarquia expandida apresenta quatro níveis. É possível criar um número ilimitado de níveis hierárquicos.

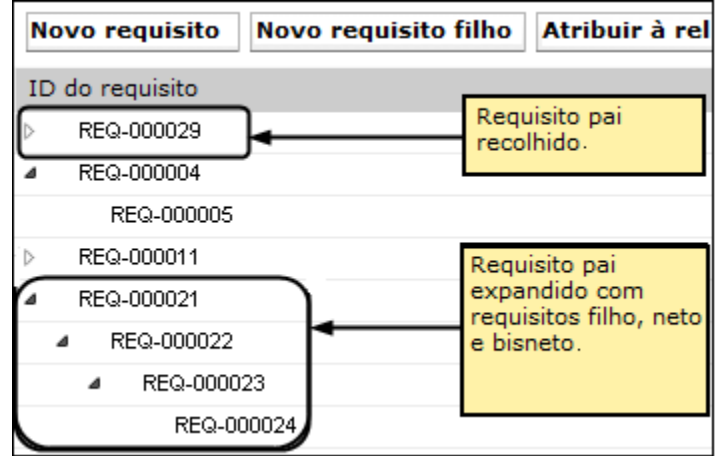

#### <span id="page-53-0"></span>**Acompanhar requisitos com gráficos e relatórios**

Você pode acompanhar os requisitos por meio de gráficos e relatórios predefinidos. Esses gráficos estão disponíveis no painel Vision Public do Salesforce.com.

#### **Siga estas etapas:**

- 1. Efetue logon no Product Vision e clique em Configuração na barra de ferramentas de navegação.
- 2. Clique na guia Painéis.

O painel é exibido. Se o painel do Product Vision não estiver visível, clique em Ir para a lista de painéis, sob o título do painel. O painel do Vision Public é exibido.

3. Selecione o Painel do Product Vision.

O painel é exibido com os seguintes gráficos:

- Requisitos Gráfico de barras do estado
- Requisito Gráfico de pizza do produto
- Requisito Gráfico de linhas da duração média
- Requisito Gráfico de pizza da release
- Requisito Gráfico de linhas da tendência
- Requisito Gráfico de pizza da origem
- 4. Clique no gráfico para exibir as opções para gerar um relatório.

É possível modificar os critérios para o relatório com as seleções das listas Resumir informações por e Mostrar. Também é possível especificar intervalos de tempo. Consulte a página de ajuda para saber mais sobre o painel.

Melhor prática: se você planeja personalizar o relatório de ou gráfico, crie um painel e um relatório personalizados para evitar impactar outros usuários. Consulte a página de ajuda do Salesforce.com para saber mais.

#### <span id="page-54-0"></span>**Exibir detalhes da release do produto**

A página de detalhes da release contém informações, que é possível exibir, sobre uma release. Para exibir a página, clique em Visualizar na coluna Ações da release na página da lista de releases.

Se você for o proprietário da release ou proprietário de um produto associado, pode clicar em Editar e fazer as alterações na release.

No modo Visualizar na página de detalhes da release, é possível:

- Criar um requisito
- Criar uma sprint
- Criar uma linha de base

### <span id="page-54-1"></span>**Sobre Recursos**

Quando o recurso é criado, é preciso associá-lo a um único produto. O recurso também pode ser vinculado a vários requisitos, assim, é possível exibir as informações reais e planejadas dos requisitos acumulados do recurso para o nível do recurso.

#### <span id="page-55-0"></span>**Criar um recurso**

Depois de criar o recurso, edite seus detalhes para adicionar informações completas sobre todos os aspectos do recurso.

#### **Para criar um recurso**

1. Vá até o menu Product Vision e clique em Recursos no menu Planejamento detalhado.

A página da lista de recursos é exibida.

- 2. Clique em Novo recurso.
- 3. Preencha os seguintes campos:

#### **Nome do recurso**

Especifica o nome do recurso.

#### **Produto**

Especifica o produto com o qual o recurso está associado.

#### **Custo alvo**

Define o custo total planejado para o recurso. Esta é uma estimativa de alto nível que pode ser inserida e editada no Product Vision. Quando o CA Clarity PPM e o Product Vision estão integrados, as informações de custo planejado vêm do CA Clarity PPM e aparece somente para leitura no Product Vision. Este campo é uma maneira de inserir e rastrear estimativas aproximadas originais usando diretamente o Product Vision.

#### **Esforço alvo**

Define o esforço total planejado do recurso em horas. Esta é uma estimativa de alto nível que pode ser inserida e editada no Product Vision. Quando o CA Clarity PPM e o Product Vision estão integrados, as informações de esforço planejado vêm do CA Clarity PPM e aparecem como somente leitura no Product Vision. Este campo é uma maneira de inserir e rastrear estimativas aproximadas originais usando diretamente o Product Vision.

#### **Descrição**

Fornece uma descrição do item que está sendo criado ou editado.

- 4. Clique em Salvar e fechar.
- 5. Preencha as informações completas para o recurso editando seus detalhes.

#### <span id="page-56-0"></span>**Editar detalhes do recurso**

Você pode editar detalhes específicos do recurso, como nome, esforço, custo e assim por diante.

#### **Para editar detalhes do recurso**

- 1. Abra a página da lista de recursos e clique em Editar na coluna Ações do recurso que deseja editar.
- 2. Preencha os seguintes campos:

#### **Nome do recurso**

Especifica o nome do recurso.

#### **Produto**

Especifica o produto com o qual o recurso está associado.

#### **Custo alvo**

Define o custo total planejado para o recurso. Esta é uma estimativa de alto nível que pode ser inserida e editada no Product Vision. Quando o CA Clarity PPM e o Product Vision estão integrados, as informações de custo planejado vêm do CA Clarity PPM e aparece somente para leitura no Product Vision. Este campo é uma maneira de inserir e rastrear estimativas aproximadas originais usando diretamente o Product Vision.

#### **Esforço alvo**

Define o esforço total planejado do recurso em horas. Esta é uma estimativa de alto nível que pode ser inserida e editada no Product Vision. Quando o CA Clarity PPM e o Product Vision estão integrados, as informações de esforço planejado vêm do CA Clarity PPM e aparecem como somente leitura no Product Vision. Este campo é uma maneira de inserir e rastrear estimativas aproximadas originais usando diretamente o Product Vision.

#### **Custo planejado**

Exibe o custo planejado para o recurso. Essas informações são acumuladas a partir dos dados de custo planejado dos requisitos associados ao recurso. Esta informação é somente leitura.

#### **Esforço planejado**

Especifica o esforço planejado para o recurso em horas de mão-de-obra. Essas informações são acumuladas a partir dos dados de esforço planejado dos requisitos associados ao recurso. Esta informação é somente leitura.

#### **Custo real**

Exibe o custo real do recurso. Essas informações são acumuladas a partir dos dados de custo real dos requisitos associados ao recurso. Esta informação é somente leitura.

#### **Esforço real**

Exibe o esforço real em horas de mão-de-obra cobradas do recurso. Essas informações são acumuladas a partir dos dados de esforço real dos requisitos associados ao recurso. Esta informação é somente leitura.

#### **Custo restante**

Mostra a quantidade de custo planejado que permanece. Esta informação é somente leitura.

#### **Esforço restante**

Mostra a quantidade de horas de esforço planejado restantes para o recurso. Esta informação é somente leitura.

#### **Custo alvo versus custo planejado**

Exibe a diferença entre o custo alvo e o custo planejado. Use este campo para determinar a eficácia da estimativa do destino original inserido no Product Vision. Esse campo é somente leitura.

#### **Esforço alvo versus esforço planejado**

Exibe a diferença entre o esforço alvo e o esforço planejado. Esse campo é somente leitura. Use este campo para determinar a eficácia da estimativa do destino original inserido no Product Vision. Esse campo é somente leitura.

#### **Custo planejado versus custo real**

Exibe a diferença entre o custo planejado e o custo real. Esse campo é somente leitura.

#### **Esforço planejado versus esforço real**

Exibe a diferença entre o esforço planejado e o esforço real. Esse campo é somente leitura.

#### **Proprietário do recurso**

Especifica o proprietário do recurso. É possível selecionar mais de um proprietário.

#### **Descrição**

Fornece uma descrição do item que está sendo criado ou editado.

3. Clique em Salvar e fechar.

#### <span id="page-58-0"></span>**Exibição de detalhes do recurso**

A página de detalhes do recurso contém informações, que é possível exibir, sobre um recurso. Para exibir a página, clique em Visualizar na coluna Ações do recurso na página da lista de recursos.

Se você for o proprietário do recurso ou o proprietário de um produto associado, poderá clicar em Editar na página e alterar os valores do recurso.

No modo Visualizar, na página Detalhes do recurso, é possível:

- Criar um requisito
- Adicionar uma observação a um recurso
- Adicionar um anexo a um recurso

### <span id="page-58-1"></span>**Sobre o Roteiro do produto**

O roteiro do produto exibe a programação para um release de produto. O roteiro exibe as releases principais, com uma exibição de alto nível e detalhes de releases e requisitos. As exibições mensal, trimestral e anual mostram planos de implementação de curto e longo prazo para fornecer os requisitos e recursos.

No roteiro, você pode facilmente vincular a páginas de produto, release e de detalhes do requisito, nas quais pode exibir, criar, editar, clonar e excluir objetos.

A primeira vez que abrir o roteiro do produto, ele exibirá o primeiro produto em ordem alfabética. Selecione um produto na lista suspensa e, quando abrir o roteiro novamente, o último produto visualizado será exibido.

#### <span id="page-59-0"></span>**Navegação do roteiro**

O roteiro oferece várias opções de navegação para ajudá-lo a planejar suas releases. A exibição padrão mostra a exibição recolhida de produtos e releases principais, começando com a data atual. Você pode navegar para datas anteriores à data atual.

No roteiro, é possível fazer o seguinte:

Especifique o nome do produto para o roteiro

Selecione um nome na lista Produto. Os produtos são listados em ordem alfabética.

Aumente ou diminua o zoom dos intervalos de data

Selecione um intervalo nas opções Intervalo de tempo. As opções de zoom são mensal, trimestral ou anual.

Clique nas setas de navegação para rolar horizontalmente.

As setas duplas vão para as páginas anteriores ou seguintes. As setas de rolagem simples mostram uma unidade de tempo por vez, com base no período de tempo selecionado no momento. A unidade de tempo é alterada quando você seleciona um período de tempo diferente. Mostrar ou ocultar os recursos associados a releases ou requisitos

Clique em Exibir e na opção Mostrar Recursos ou Ocultar Recursos

- Expandir ou recolher objetos para releases, releases principais e recursos.
- Clique nas setas para baixo ou para cima ao lado de um objeto para expandir ou recolher uma exibição de qualquer objeto filho (release ou requisito filho).
- Clique em um objeto e exiba a página de detalhes.

#### <span id="page-59-1"></span>**Exibição de detalhes dos objetos do roteiro**

Você pode exibir informações de alto nível para um objeto no roteiro, como uma release, bem como abrir a página de detalhes do objeto.

Passe o cursor sobre o objeto com o ponteiro para exibir informações de alto nível. A dica de ferramenta para o objeto é exibida e mostra as datas de início e de término associadas à release principal ou aos produtos, de acordo com o tipo de objeto. Clique em Mais para abrir a página de detalhes para o objeto.

Clique no objeto de release ou requisito na área do roteiro para abrir a página Detalhes. A página Detalhes do objeto é aberta no modo de exibição.

Por exemplo, se você tem uma release chamada "Release 1" no roteiro, passe o mouse sobre a barra verde "Release 1" para ver as informações sobre a release. Clique na release para ir até a página de detalhes.

Para ver os detalhes das releases principais, releases e recursos, clique nas setas para baixo para exibir objetos aninhados. Caso você tenha associado a um objeto a um objeto de nível superior, como uma release a uma release principal, expanda o objeto de nível mais alto para ver os objetos aninhados com dicas de ferramentas associadas e links para páginas de detalhes.

# <span id="page-62-0"></span>**Capítulo 7: Usando o Chatter**

Esta seção contém os seguintes tópicos:

[Sobre o Chatter](#page-62-1) (na página 63) [Ativar ou desativar a opção Seguir](#page-62-2) (na página 63) [Exibir informações sobre o Chatter](#page-63-0) (na página 64)

### <span id="page-62-1"></span>**Sobre o Chatter**

O Chatter permite que você se comunique com outras pessoas da sua organização e troque informações em tempo real. Com o Chatter, é possível:

- Exibir suas informações, atualizações de status das pessoas que você segue, atualizações em registros que você segue e atualizações em grupos dos quais você é integrante.
- Criar um grupo no Chatter que permite aos integrantes publicar atualizações e se comunicar em particular.
- Adicionar anexos ou links a um registro.
- Determine se deseja seguir um usuário ou um registro ativado para o Chatter.

É possível modificar a configuração do Chatter. Para obter informações completas sobre como usar o Chatter, consulte a seção *Help & Training do Salesforce.com* .Esta documentação está disponível clicando-se no link Configurar para exibir a Configuração pessoal. Em seguida, clique no link Ajuda.

### <span id="page-62-2"></span>**Ativar ou desativar a opção Seguir**

É possível acompanhar informações sobre os seguintes itens do Agile Vision ou do Product Vision usando o Chatter:

- **Produtos**
- **Releases**
- **Requisitos**
- **Recursos**
- **Origens**
- Histórias do usuário
- **Tarefas**
- **Ocorrências**

A opção Seguindo fica ativada por padrão para os itens do Agile Vision ou Product Vision que você criar.

Se você não for o criador de um item, a opção Seguindo não é ativada, mas é possível ativá-la manualmente.

É possível saber se um item está sendo seguido verificando a coluna Seguindo na página da lista.

#### **Para ativar ou desativar a opção Seguindo do Chatter**

- 1. Abra a devida página de lista e localize o item específico na lista.
- 2. Na coluna Seguir do item de lista, execute um dos procedimentos a seguir:
	- Para seguir o item da lista, clique no ícone verde à esquerda da palavra Seguir.
	- Para desativar a opção Seguir para o item da lista, clique no ícone à direita da palavra Seguindo.

### <span id="page-63-0"></span>**Exibir informações sobre o Chatter**

O Chatter está disponível para o Agile Vision e o Product Vision. As informações do Chatter que você exibe em um desses produtos refere-se apenas ao produto em questão.

Informações do Chatter podem ser exibidas na página de lista ou na página de detalhes.

#### **Página de lista do Chatter**

Essa página do Chatter lista as atividades consolidadas em todos os itens que você seguir no Agile Vision ou no Product Vision.

#### **Para exibir a página de lista do Chatter**

1. Ir para o menu Product Vision ou Agile Vision, dependendo das informações desejadas.

2. Com o menu exibido, selecione Chatter no menu Visão geral.

A lista completa de atividades do Chatter para os itens que você seguir é exibida.

#### **Página de detalhes Feed do Chatter**

O Feed do Chatter está disponível pela página de detalhes de um item da lista. A lista do Chatter refere-se apenas ao item selecionado na lista.

#### **Para exibir a página de detalhes Feed do Chatter**

- 1. Abra a página de detalhes de um item (por exemplo, um requisito específico no Product Vision ou uma sprint no Agile Vision).
- 2. No campo Exibir, selecione Feed do Chatter.

A atividade do Chatter para o item é exibida.